## Sziasztok!

Legutóbb ott hagytuk abba, hogy készítettünk egy mappát, amibe elmentettük a jegyzettömbbe írt alap forráskódunkat.

Egy így nézett ki:

<html>

<head>

<title> elso honlapom </title>

</head>

<body>

</body>

</html>

Azzal folytatjuk, hogy kitalálunk egy honlaptémát, és ennek megfelelően felépítjük a honlap body, azaz törzs (test) részét.

Mire lesz szükségünk?

1. fejlécre, ami valamilyen kép!

2. háttérre – ami illeszkedik a témához

3. egy táblázatra, amibe majd szépen beleírjuk a témához illő menüpontokat

4 ha mindez megvan, akkor létre kell hozni az újabb html oldalakat, amik a főoldalról fognak megnyílni.

Hogy érthető legyen, készítek ide egy magyarázós folyamatábrát, hogy képben legyetek a folyamatokról.

Tehát:

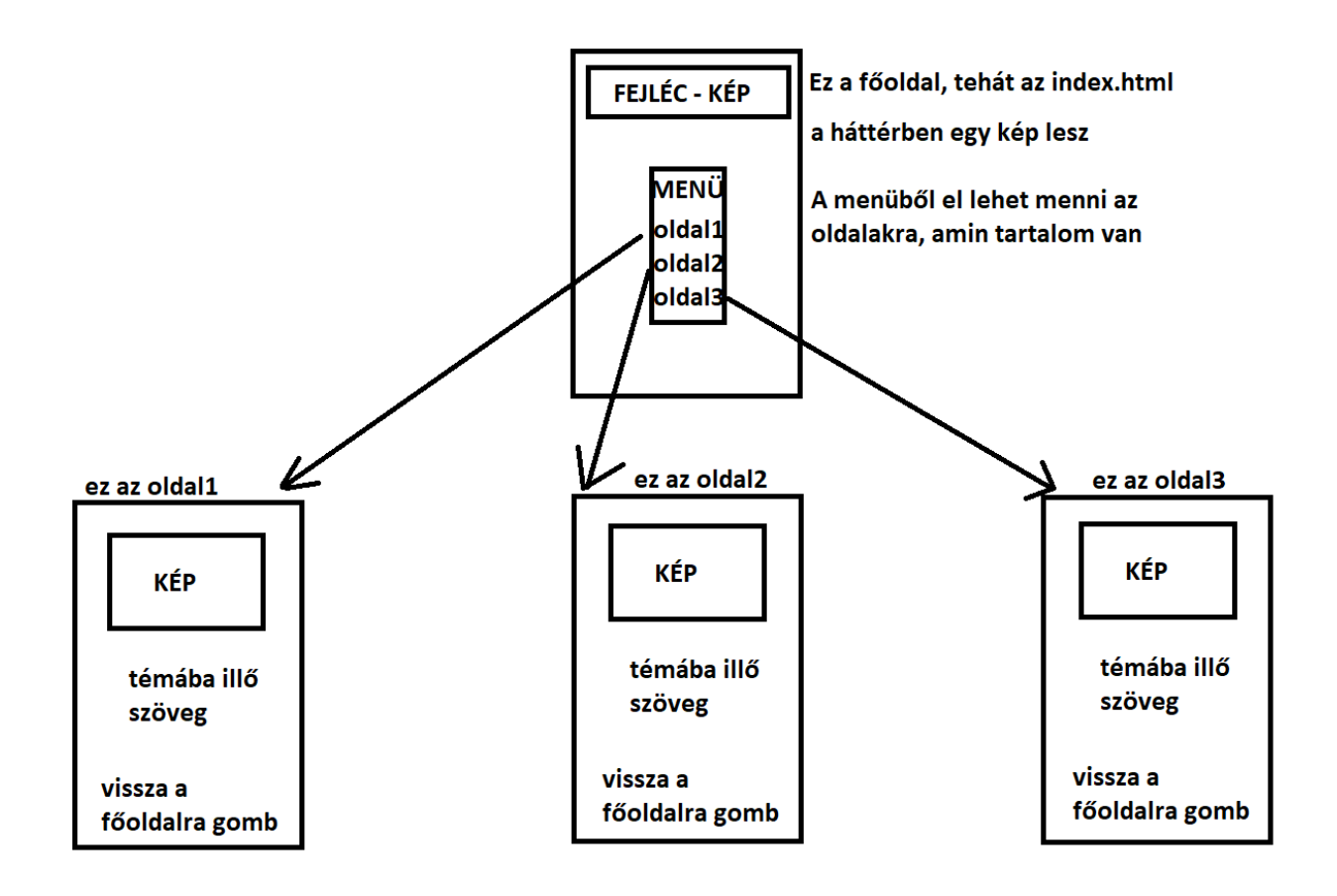

A főoldal, azaz az index.html alapja már kész van, azt kéne ma megtervezni.

Amit ma elkészítünk: egy fejléc, és egy választott háttér

Ezeket pedig belekódoljuk a program body részébe

De mindnek előtt, válasszunk témát.

Ismertek már annyira, hogy Star Wars tematikájú anyagot fogok készíteni, nyilván nektek lehet bármi más.

Kezdjük az alapokkal:

Ha kézzel írjuk a forráskódot (tehát nincs segédprogramunk) mint most, akkor figyelembe kell vennünk, hogy a felhasználók milyen képernyőket használnak, és mik a leggyakoribb felbontások.

Mondok egy példát: ha a honlapomat FullHD-re méretezem, azaz 1920x1080, akkor azoknak, akiknek nincs ilyen minőségű kijelzőjük, azoknál a honlapom szét fog csúszni. Ha lenne segédprogramunk (pl. Adobe Dream Weaver) akkor ez nem gond, egy kattintással tudja magát méretezni.

Így néz ki az emlegetett DreamWeaver amúgy:

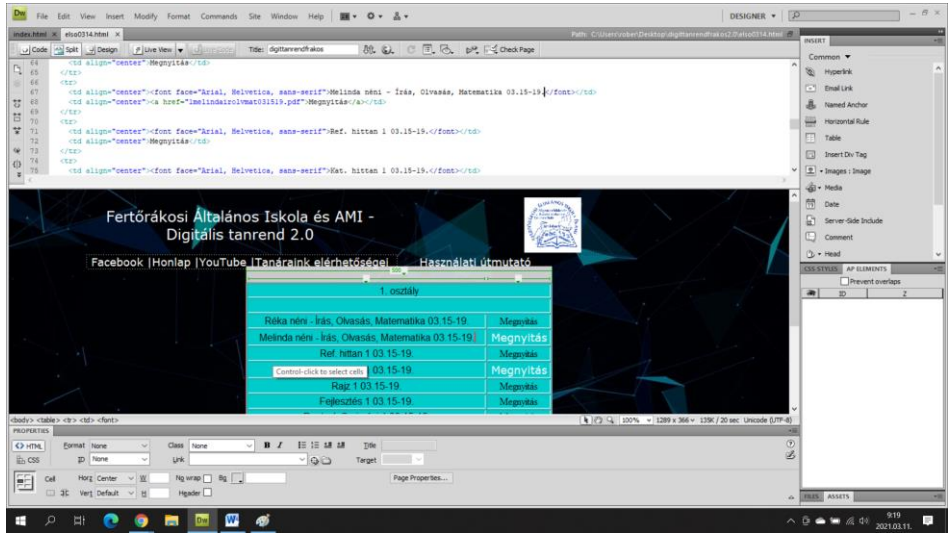

A problémát úgy oldjuk meg, hogy eleve kisebb méretben fogunk gondolkodni. Az ideális kompromisszum az 1440x900-as felbontás (HD), ez gyakorlatilag olyan kicsi, hogy egy 15 éves ősi monitoron is jól fog mutatni.

Tehát, első lépés: készítsünk fejlécet!

Ehhez kell egy képszerkesztő program. Lehet komolyabb programot használni, pl. PhotoShop, FireWorks, de mi most ingyenélők vagyunk, azzal dolgozunk, ami kéznél van, tehát régi jó barátunk, a Paint lesz a segítségünk! (Az mindenkinek van :D)

A Paintben készítek egy 1024x200 felbontású rajzlapot így (Nem kell halálpontosan ennyinek lennie, ez csak egy példa):

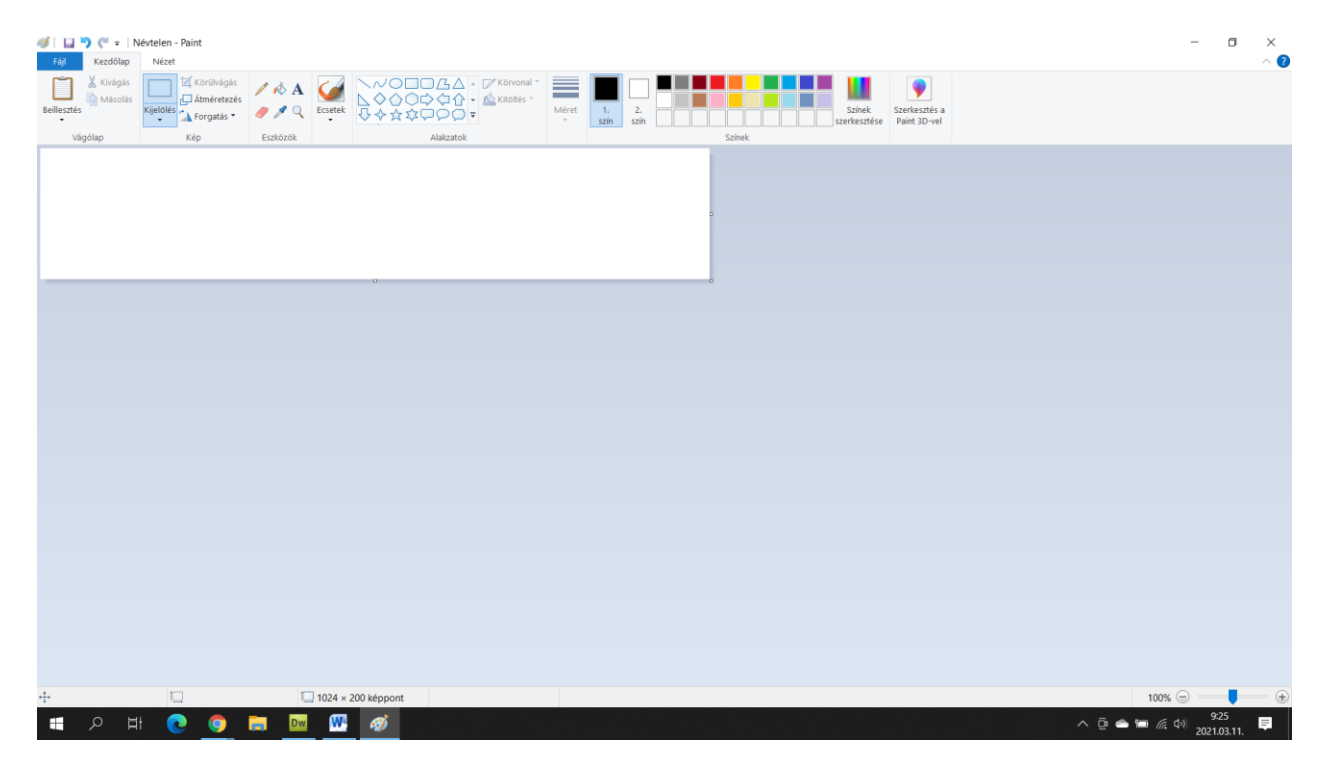

Ez a honlapomon is pontosan így fog kinézni, tehát amit ezen készítek, az pontosan ebben a formában fog megjelenni.

Mivel a témám Star Wars, a honlapom alap színei is illeszkedni fognak. Fekete lesz, arany színű felirattal!

Íme (nem röhög):

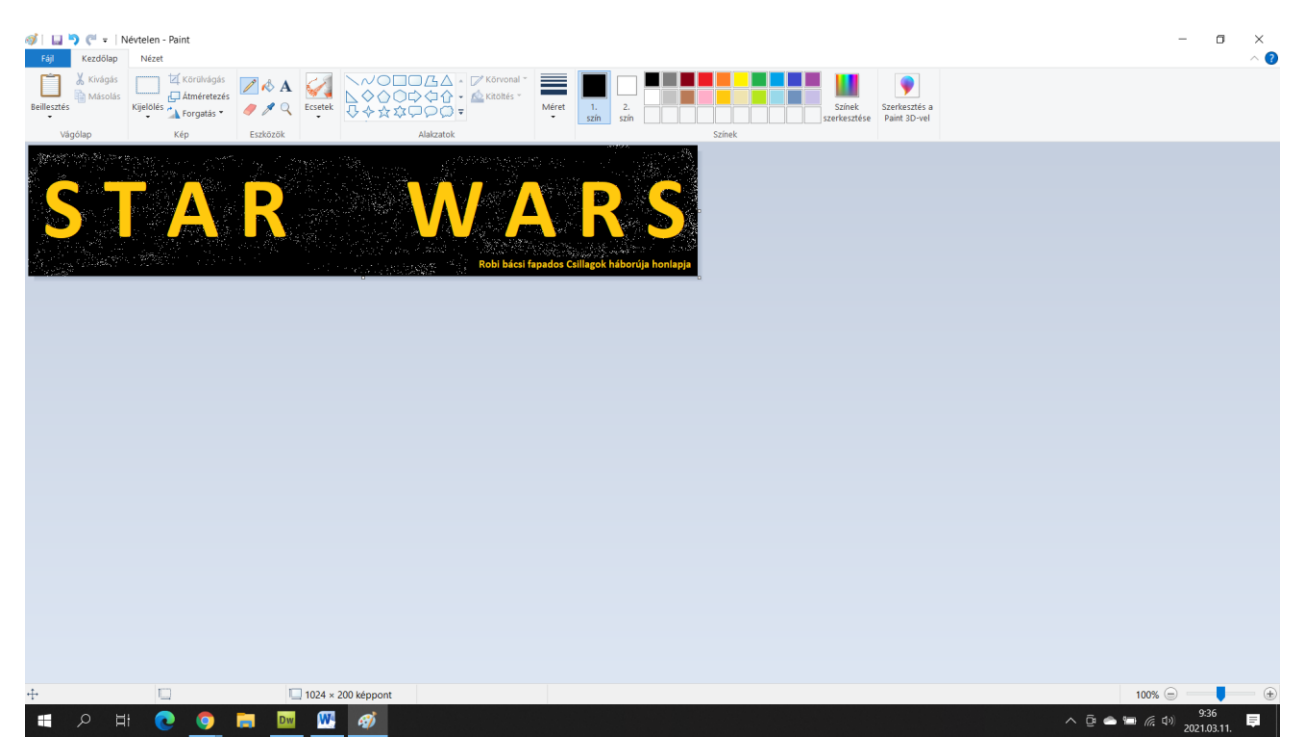

(legalább nem lesz copyright bünti)

Ez a kép lesz a fejléc, amit használni fogok. Fontos, hogy mikor elmentem: abba a mappába mentsem, amiben a honlapom elemei vannak! Tehát oda, ahol az index is van. Továbbá fontos, hogy a kiterjesztése jpg legyen. (a jpg = JPEG a két formátum azonos.) A fájl neve is fontos! A neve legyen: fejlec, ékezet nélkül! A kész fájlom tehát egy fejlec.jpg lesz. Tehát ezt most elmentem a leírt paraméterek szerint.

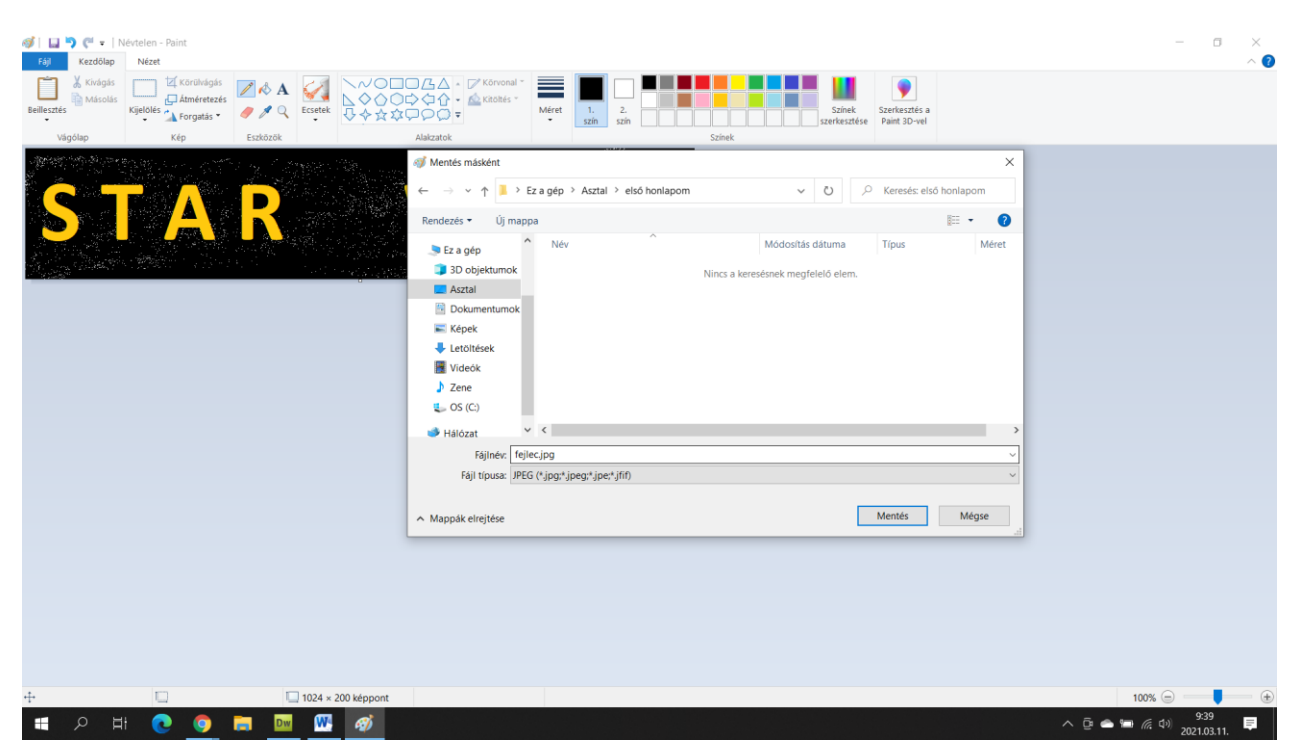

(Elvileg szabad használni ékezetet is, de a böngészők, főleg a régebbi verziós Chrome érzékeny az ilyesmire, ezért bevett szokás, hogy nem használunk ékezeteket a fájlok neveiben.)

Az első honlapom mappában most ez van:

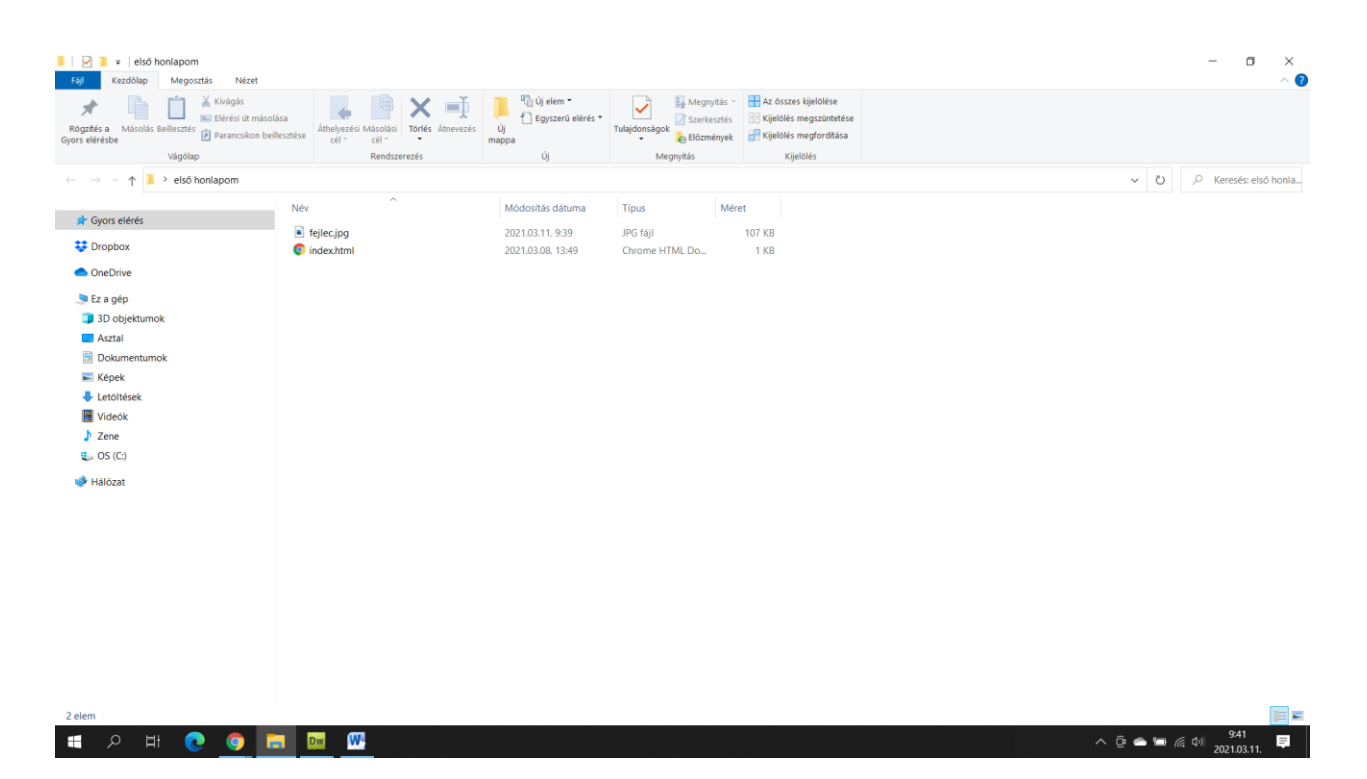

Egy index.html és a fejlec.jpg.

Most jön az a rész, hogy ezt a fejlécet leprogramozzuk az index.html body részébe.

Az index.html—t társítsuk a jegyzettömbbel, hogy írhassuk a forráskódot. Tehát nem kettőt kattintunk rajta, hanem jobb gomb, társítás, jegyzettömb. Mutatom:

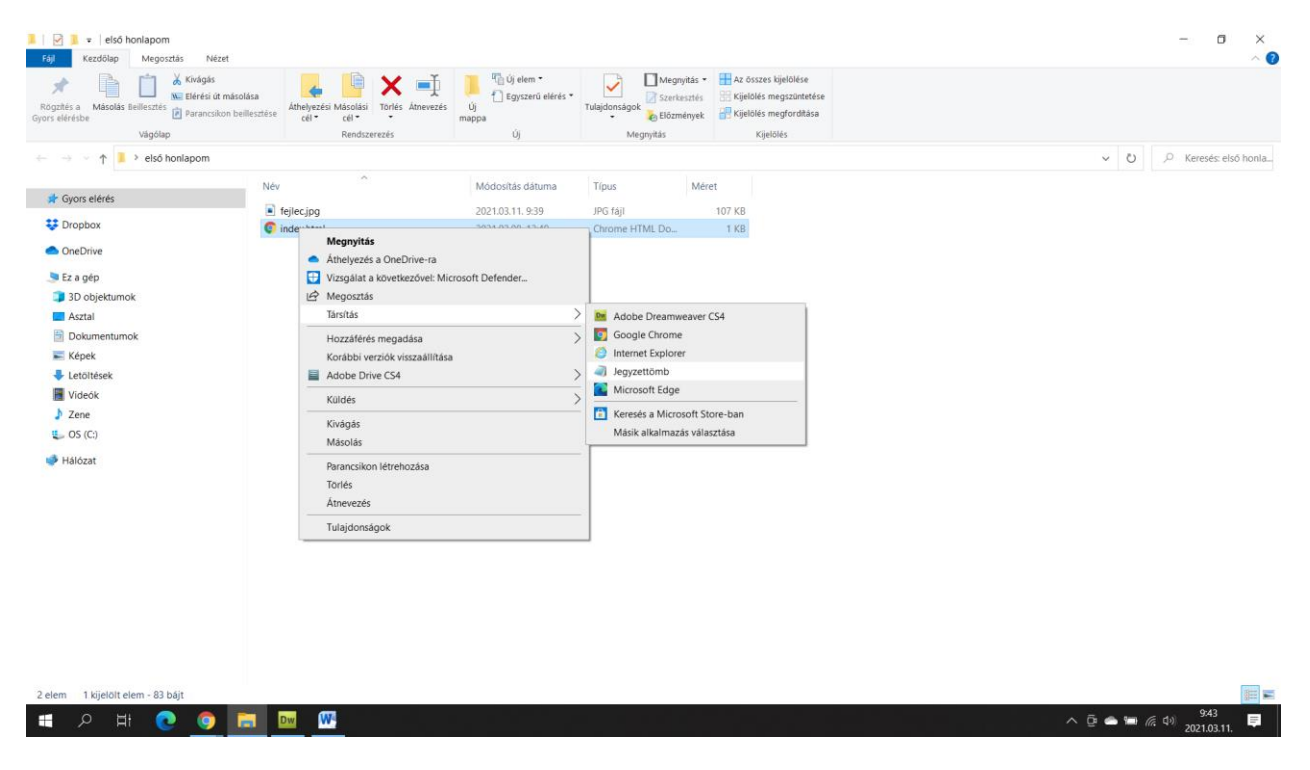

Ha ezt nyomjátok, akkor ezt kapjátok:

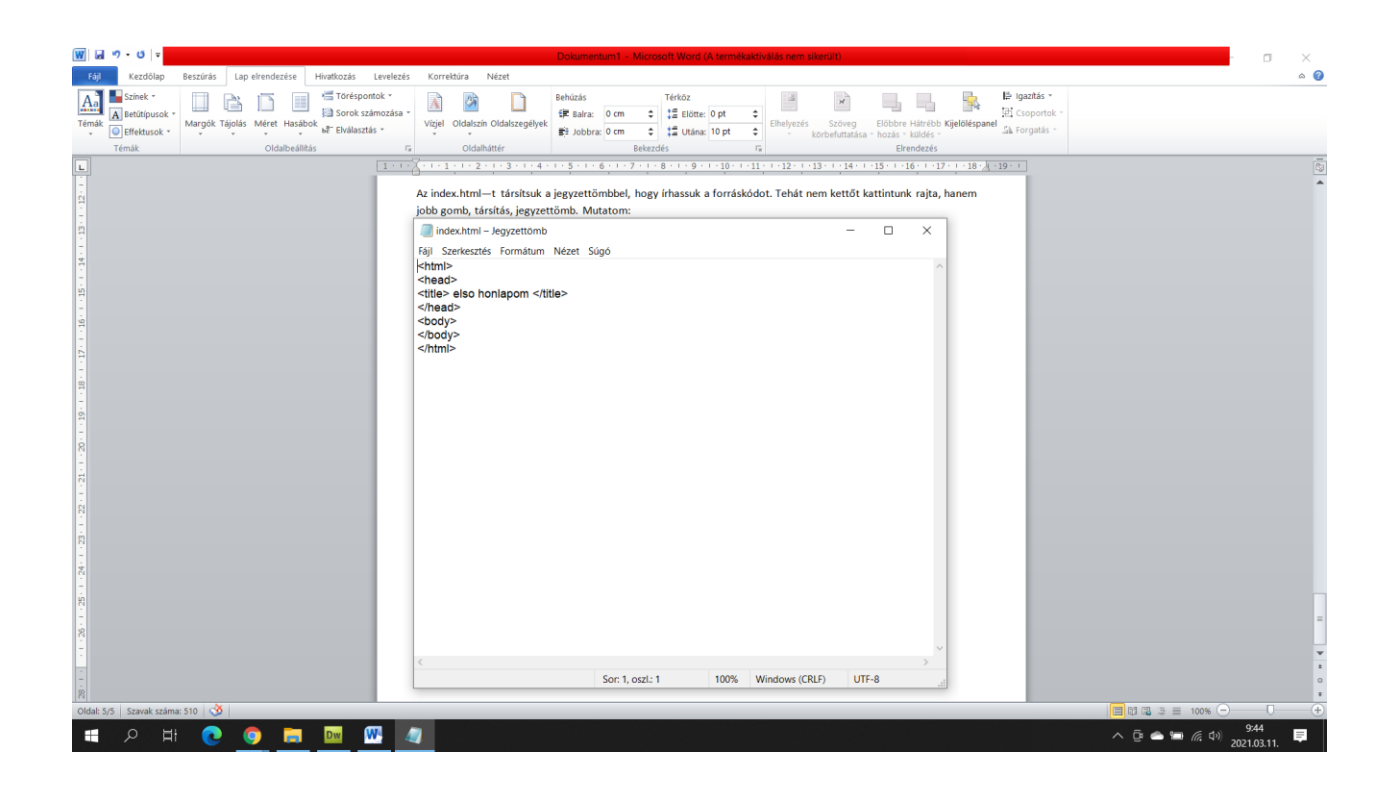

Most az a feladat, hogy a body részbe írjuk be, hogy használni akarjuk a fejlécet!

El kell menni a <body> parancs (más néven tag) alá, és be kell írni, hogy:

<img src="fejlec.jpg">

Magyarázom:

Az img src azt jelenti, hogy image source, azaz kép forrása

Az egyenlőség jel utal arra, hogy a böngészőnek (jelen esetben Chrome, de érti az összes ezt a parancsot) keresni kell az utána beírt fájlt.

A fejlec.jpg pedig nem más, mint a mappában tárolt fejléc.

Magyarra fordítva, ez a parancs azt jeleni, hogy Kedves Google Chrome, keresd meg a fejlec nevű, jpg formátumú képet, és mutasd meg!

A teljes forráskódunk tehát így néz most ki:

<html>

<head>

<title> elso honlapom </title>

</head>

<body>

<img src="fejlec.jpg">

</body>

</html>

Mentsük el, zárjuk be, és teszteljünk!

## Fontos! – Ha nem mented, illetve nem zárod be, megzavarodhat a böngésző!

## Mutatom, nekem milyen lett:

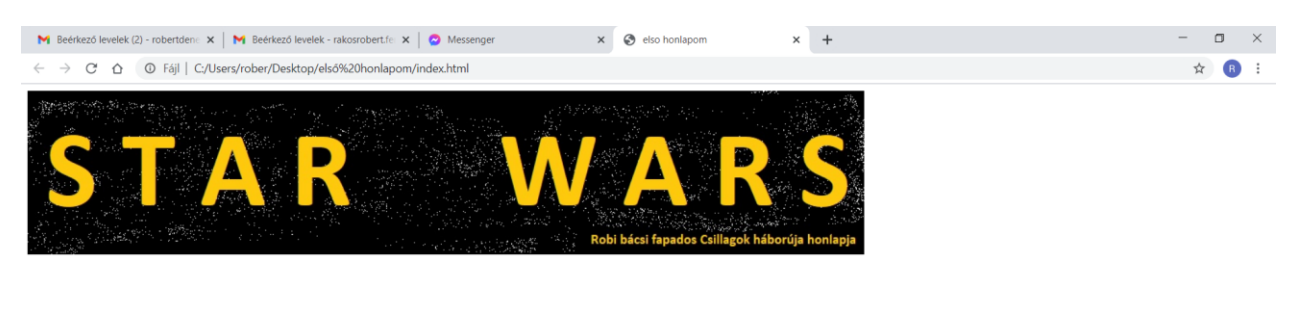

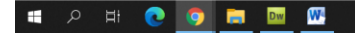

Szuper! Ennek kellett történnie. A Chrome már tudja a honlapom nevét (elso honlapom) és van fejlécem. Most jöhet a háttér!

Háttérnek lehet képet vagy egyszerű színt használni.

Amire figyelni kell:

Ha képet akarok, akkor a mérete nem mindegy! Az elején megbeszéltük, hogy 1440x900-as felbontásban gondolkodunk. Ha ennél nagyobb képet teszel be, akkor a kisebb felbontású eszközökön scrollozni kell a képernyőn, ami nem szép megoldás. Ha meg túl kicsi, akkor kilóg a fejléc!

 $\land$   $\bar{E}$   $\bullet$   $\blacksquare$   $\mathcal{C}$   $\downarrow$   $\downarrow$   $\frac{9:50}{2021.0311}$ 

Tehát: vagy 1440x900-as képet keressünk, VAGY ha nagyobb, akkor méretezzük mi magaunk (pl. Paintben) ekkorára, vagy ne használjunk hátteret, csak egy színt!

Mivel ez a módosítás a body részben történik, a parancsot a <body> parancs után kell írni szóközzel.

Tehát, ha pl. fekete színt akarok, akkor így:

bgcolor="black"

Így kell beírni:

<body bgcolor="black">

És ez lesz a végeredmény:

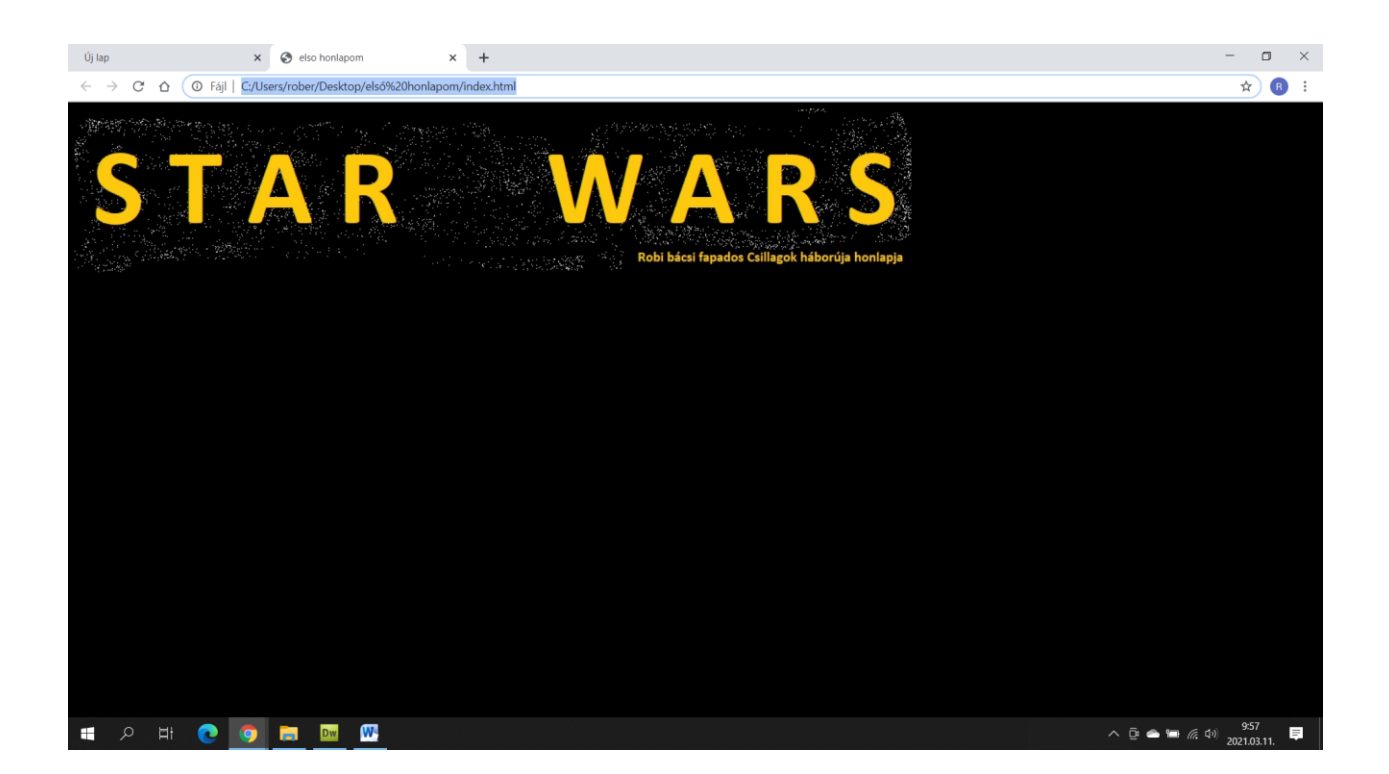

Tehát a teljes forráskódom most már ilyen:

<html>

<head>

<title> elso honlapom </title>

</head>

<body bgcolor="black">

<img src="fejlec.jpg">

</body>

</html>

Természetesen nem csak a feketét ismeri, a színek angol megnevezését érti.

Pl.:

<body bgcolor="red"> Ez piros <body bgcolor="blue"> Ez kék <body bgcolor="green"> Ez zöld

Ezekkel mind lehet próbálkozni.

De mi van akkor, ha mindenképpen képet akarok háttérnek!

Akkor keresek egy képet a Google segítségével, én pl. ezt:

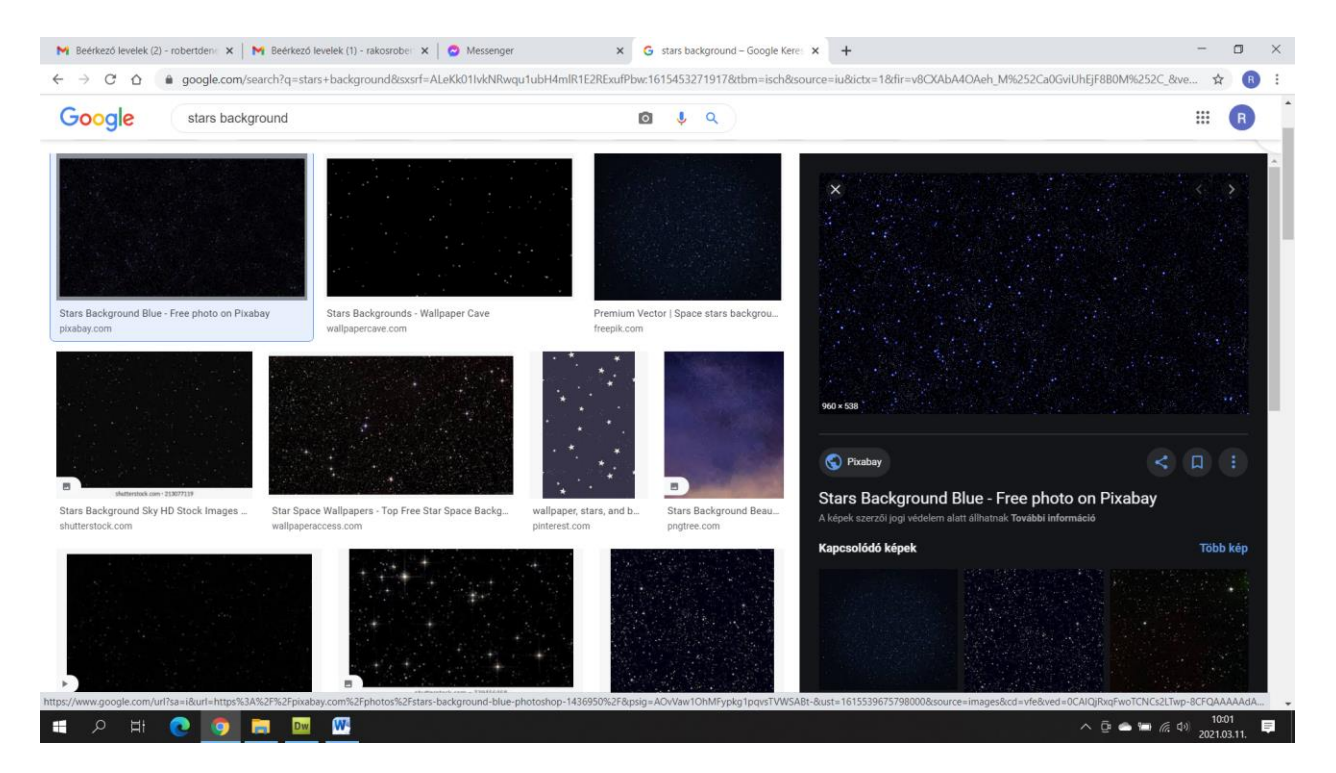

Sima csillagos égbolt, illik a témához.

Lementem a képet, de figyelem!

Jpg formátumú legyen, ne legyen nagyobb mint 1440\*900, abba a mappába mentsük, ahol a honlap van és adjunk neki nevet! Mivel ezt be kell majd írnunk, törekedjünk az egyszerűségre, én hatter (azaz Háttér) néven mentem a mappába, amiben az index is van.

Így:

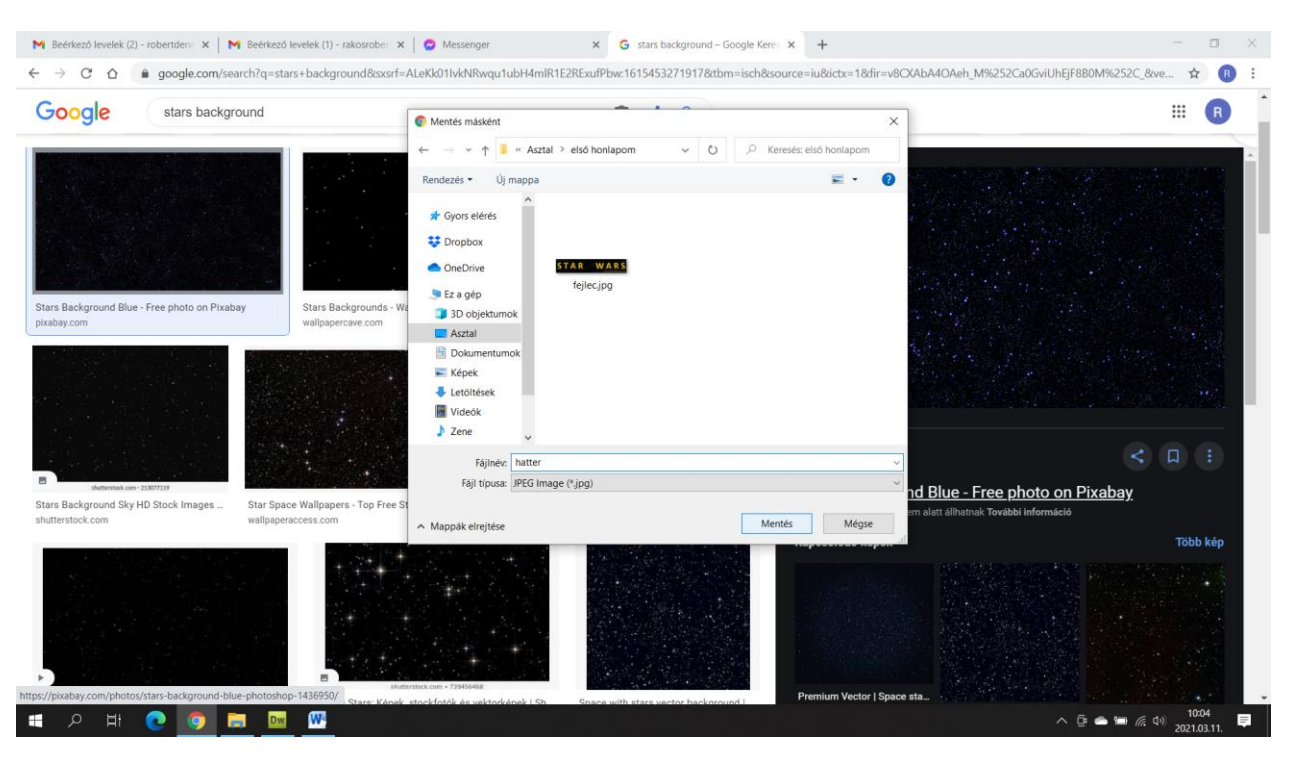

A mappámban ezek vannak:

fejlec.jpg index.html hatter.jpg

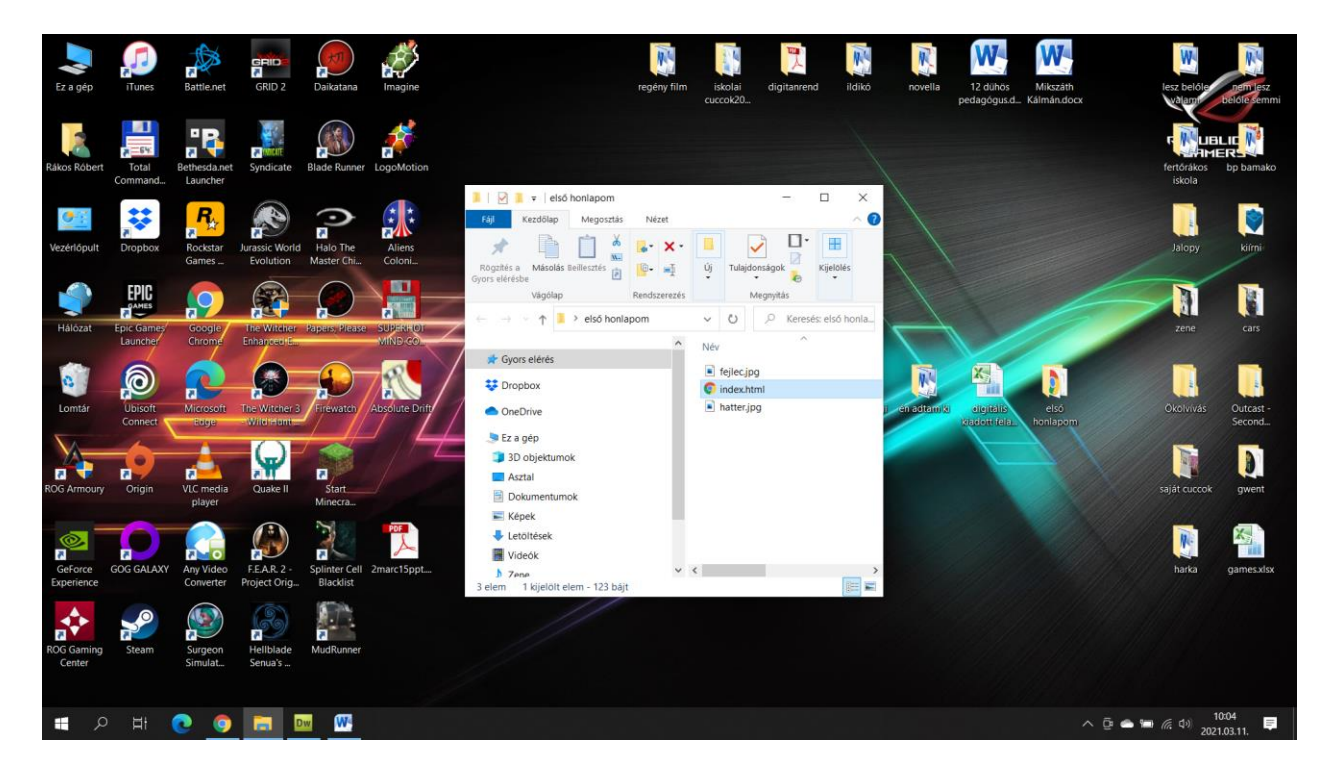

Na, akkor legyen hátterünk!

Ezt is a body után kell írni:

A parancs: background="hatter.jpg Így kell használni:

<body background="hatter.jpg">

Fontos: Szín és háttér együtt NEM lehet! Vagy ez, vagy az, a kettő együtt nem megy!

A forráskódon ha háttérképet használok, akkor tehát ilyen lesz:

<html>

<head>

<title> elso honlapom </title>

</head>

<body background="hatter.jpg">

<img src="fejlec.jpg">

</body>

</html>

## A végeredmény pedig ilyen:

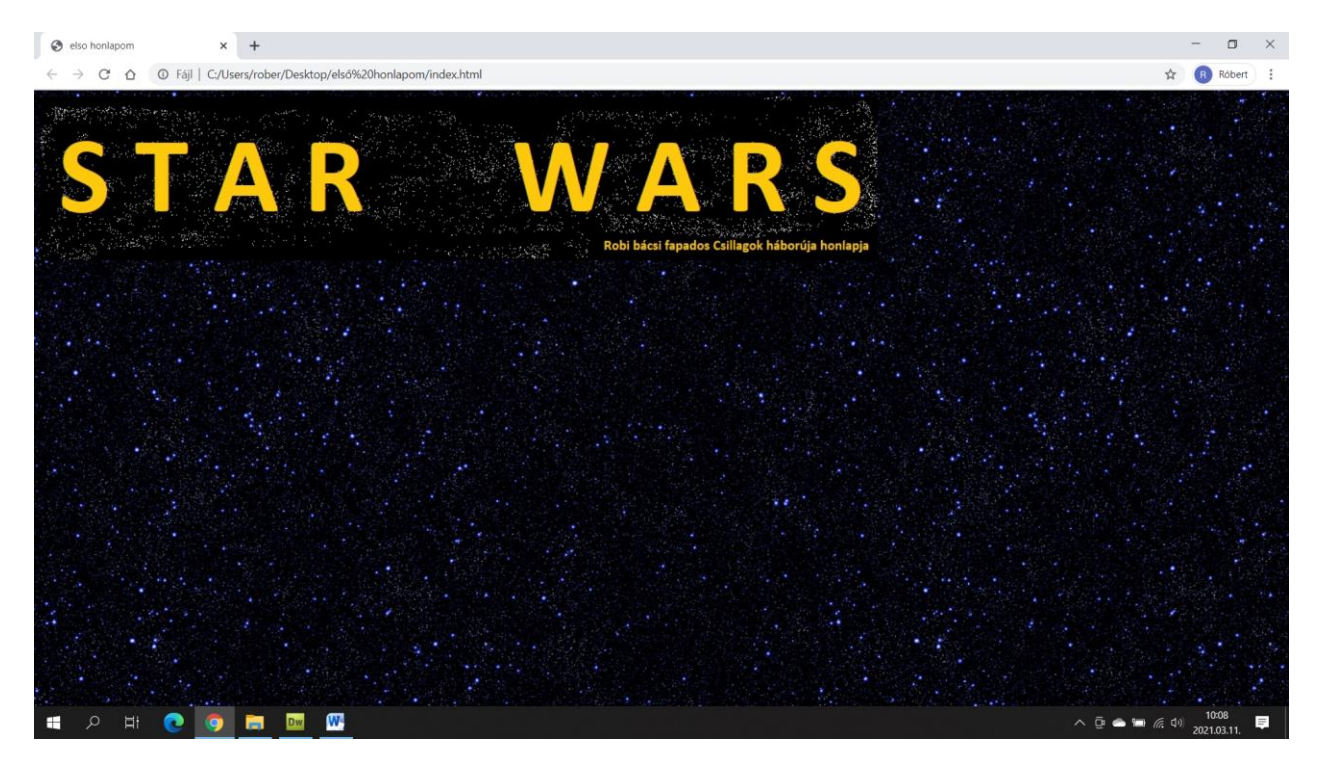

Menő! :D

Legközelebb innen folytatjuk!

Robi bácsi